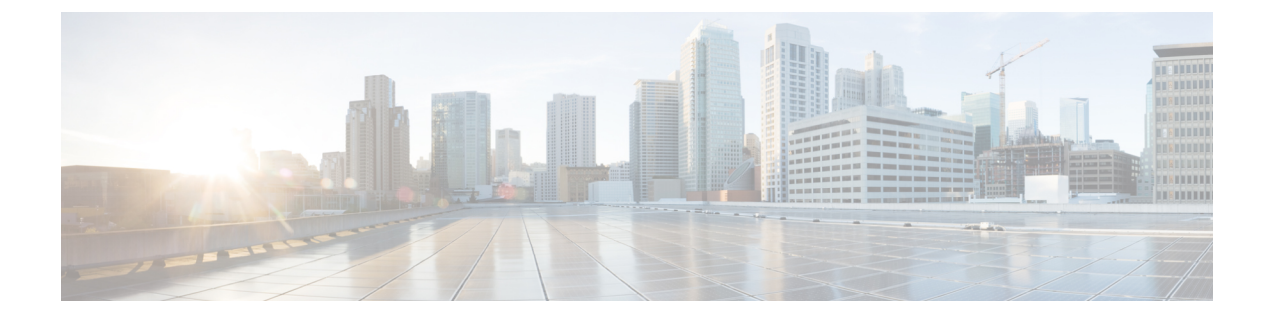

# **UCS Server Configuration Utility** のユーザー インターフェイスについて

- はじめに (1 ページ)
- ライセンス契約 (1 ページ)
- UCS-SCU GUI ホーム ページ (1 ページ)

### はじめに

UCS-SCU GUI は、オペレーティング システムのインストールおよび RAID 構成などのタスク を実行できる Web ベースの管理インターフェイスです。

### ライセンス契約

UCS-SCU が起動したら、最初のインターフェイスは、エンド ユーザー ライセンス契約です。 このライセンスに同意するには、**[**同意する(**I Accept**)**]** を選択して **[**次へ(**Next**)**]** をクリッ クします。

## **UCS-SCU GUI** ホーム ページ

#### 表 **<sup>1</sup> : UCS-SCU GUI** の要素

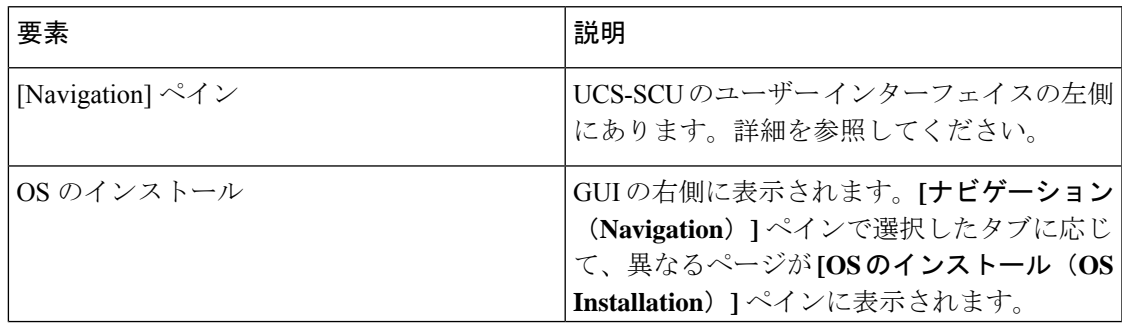

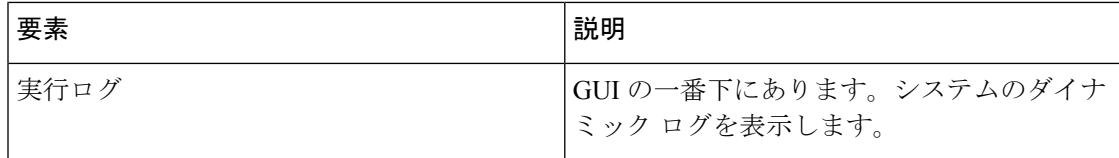

### ナビゲーション ウィンドウ

表 **<sup>2</sup> : [Navigation]** ペインの要素

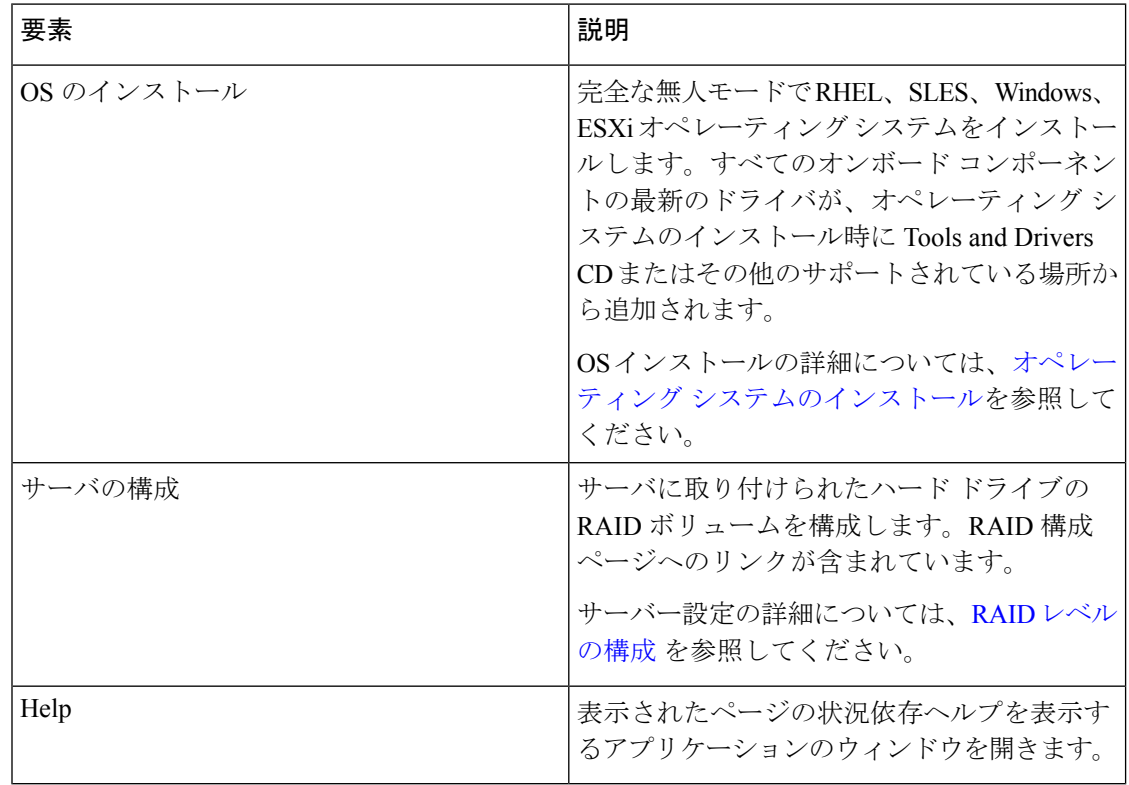

### **Sync SD** カード ボタン

同期外 RAID 1 パーティション内のディスクに書き込まれたデータを交換ディスクと同期でき ます。

(注) このボタンは、Cisco UCS C460 M4 サーバでのみ使用できます。

### サーバの再起動

ステップ **1** GUI の下部にある **[**リブート(**Reboot**)**]** ボタンをクリックします。 [再起動 (Reboot)] ダイアログボックスが表示されます。

ステップ **2** [Yes] をクリックしてリブートします。 サーバがリブートされます。

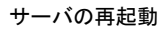

 $\mathbf I$ 

翻訳について

このドキュメントは、米国シスコ発行ドキュメントの参考和訳です。リンク情報につきましては 、日本語版掲載時点で、英語版にアップデートがあり、リンク先のページが移動/変更されている 場合がありますことをご了承ください。あくまでも参考和訳となりますので、正式な内容につい ては米国サイトのドキュメントを参照ください。